## Preface

#### Copyright

This publication, including all photographs, illustrations and software, is protected under international copyright laws, with all rights reserved. Neither this manual, nor any of the material contained herein, may be reproduced without written consent of the author.

Version 1.0a

#### Disclaimer

The information in this document is subject to change without notice. The manufacturer makes no representations or warranties with respect to the contents hereof and specifically disclaim any implied warranties of merchantability or fitness for any particular purpose. The manufacturer reserves the right to revise this publication and to make changes from time to time in the content hereof without obligation of the manufacturer to notify any person of such revision or changes.

#### **Trademark Recognition**

Microsoft, MS-DOS and Windows are registered trademarks of Microsoft Corp.

MMX, Pentium, Pentium-III, Pentium-III, Celeron are registered trademarks of Intel Corporation.

Other product names used in this manual are the properties of their respective owners and are acknowledged.

#### Federal Communications Commission (FCC)

This equipment has been tested and found to comply with the limits for a Class B digital device, pursuant to Part 15 of the FCC Rules. These limits are designed to provide reasonable protection against harmful interference in a residential installation. This equipment generates, uses, and can radiate radio frequency energy and, if not installed and used in accordance with the instructions, may cause harmful interference to radio communications. However, there is no guarantee that interference will not occur in a particular installation. If this equipment does cause harmful interference to radio or television reception, which can be determined by turning the equipment off and on, the user is encouraged to try to correct the interference by one or more of the following measures:

- Reorient or relocate the receiving antenna.
- Increase the separation between the equipment and the receiver.
- Connect the equipment onto an outlet on a circuit different from that to which the receiver is connected.
- Consult the dealer or an experienced radio/TV technician for help.

Shielded interconnect cables and a shielded AC power cable must be employed with this equipment to ensure compliance with the pertinent RF emission limits governing this device. Changes or modifications not expressly approved by the system's manufacturer could void the user's authority to operate the equipment.

### **Declaration of Conformity**

This device complies with part 15 of the FCC rules. Operation is subject to the following conditions:

- This device may not cause harmful interference, and
- This device must accept any interference received, including interference that may cause undesired operation.

### **Canadian Department of Communications**

This class B digital apparatus meets all requirements of the Canadian Interferencecausing Equipment Regulations.

Cet appareil numérique de la classe B respecte toutes les exigences du Réglement sur le matériel brouilieur du Canada.

#### About the Manual

The manual consists of the following:

| Chapter 1<br>Introducing the Mainboard | Describes features of the mainboard, and provides a shipping checklist. |
|----------------------------------------|-------------------------------------------------------------------------|
|                                        | Go to $\Rightarrow$ page 1                                              |
| Chapter 2 Installing the Mainboard     | Describes installation of mainboard components.                         |
|                                        | Go to $\Rightarrow$ page 7                                              |
| Chapter 3<br>Using BIOS                | Provides information on using the BIOS Setup Utility.                   |
|                                        | Go to $\Rightarrow$ page 28                                             |
| Chapter 4                              | Describes the mainboard software.                                       |
| Using the Mainboard Software           | Go to $\Rightarrow$ page 53                                             |

# TABLE OF CONTENTS

| Preface                                | i           |
|----------------------------------------|-------------|
| Features and Packing List Translations | 錯誤! 尚未定義書籤。 |
| CHAPTER 1                              | 1           |
| Introducing the Mainboard              | 1           |
| Introduction                           |             |
| Checklist                              |             |
| Standard Items                         |             |
| Features                               |             |
| Choosing a Computer Case               |             |
| Mainboard Components                   |             |

## **CHAPTER 2**

| Installing the Mainboard            | 7  |
|-------------------------------------|----|
| Safety Precautions                  | 7  |
| Quick Guide                         | 7  |
| Installing the Mainboard in a Case  |    |
| Checking Jumper Settings            |    |
| Setting Jumpers                     |    |
| Checking Jumper Settings            |    |
| Jumper Settings                     | 9  |
| Connecting Case Components          | 11 |
| Front Panel Connector               |    |
| Installing Hardware                 |    |
| Installing the Processor            |    |
| Installing Memory Modules           |    |
| Installing a Hard Disk Drive/CD-ROM |    |
| Installing a Floppy Diskette Drive  |    |
| Installing Add-on Cards             |    |
| Connecting Optional Devices         |    |
| Connecting I/O Devices              |    |
| External Connector Color Coding     |    |

# **CHAPTER 3**

| ົ | 0 |
|---|---|
| 2 | Ō |
|   | - |

7

| Using BIOS                 | 28 |
|----------------------------|----|
| About the Setup Utility    | 28 |
| The Standard Configuration | 28 |
| Entering the Setup Utility | 29 |
| Updating the BIOS          |    |
| Using BIOS                 |    |
| Standard CMOS Features     | 31 |
| Advanced BIOS Setup Option | 33 |

| 35 |
|----|
| 40 |
| 44 |
| 48 |
| 50 |
| 50 |
| 51 |
| 51 |
| 52 |
| 52 |
| 52 |
|    |

53

# **CHAPTER 4**

| Using the Mainboard Software                | 53 |
|---------------------------------------------|----|
| About the Software CD-ROM                   | 53 |
| Auto-installing under Windows 98/ME/2000/XP | 53 |
| Running Setup                               | 54 |
| Manual Installation                         | 56 |
| Utility Software Reference                  | 56 |

# *Chapter 1* Introducing the Mainboard

## Introduction

Thank you for choosing the P4VXAD+ mainboard. The P4VXAD+ mainboard is an ATX mainboard that uses a 4-layer printed circuit board and measures 305 mm x 244 mm. The mainboard features a Socket 478 that accommodates Intel Pentium 4 processors supporting front side bus (FSB) speeds of 400/533 MHz (133 MHz QDR).

This mainboard incorporates the VIA P4X333 Northbridge and VT8235 Southbridge chipsets which supports the AC 97 audio codec, which combines support for DDR (Double Data Rate) SDRAM up to 3 GB (registered)/1.5 GB (unbuffered).

The P4VXAD+ is designed to give customers an advanced, multimedia solution at a very low cost. It is equipped with advanced full set of I/O ports, such as dual channel IDE interfaces, a floppy controller, two high-speed serial port, an EPP/ECP capable bi-directional parallel port connector, four USB (Universal Serial Bus) connector, a PS/2 keyboard, and mouse connectors. One AGP slot, five PCI local bus slots and one communication and networking riser (CNR) slot provide expandability for add-on peripheral cards.

# Checklist

Compare the mainboard's package contents with the following checklist:

## **Standard Items**

- One mainboard
- One diskette drive ribbon cable
- One IDE drive ribbon cable
- One retention module
- Software support CD
- This user's manual

| Features              |                                                                                                    |  |
|-----------------------|----------------------------------------------------------------------------------------------------|--|
| Processor             | <ul> <li>The P4VXAD+ mainboard includes a mPGA Socket 478 that has the following features:</li> <li>Supports up to a 400/533 MHz (133 MHz QDR) front side bus (FSB)</li> <li>Accommodates Intel Pentium 4 processors</li> </ul>                                                                                                    |  |
| Chipset               | <ul> <li>The chipset on P4VXAD+ includes the P4X333 Northbridge and VT8235 Southbridge which are based on an innovative and scalable architecture with proven reliability and performance. A few of the chipset's advanced features are:</li> <li>High performance Northbridge with 533 MHz Front Side Bus for Pentium 4</li> <li>64-bit Advanced ECC Memory controller supporting PC2700/PC2100/PC1600 DDR SDRAM</li> <li>Combines with VIA VT8235 V-Link Southbridge for integrated LAN, Audio and ATA133 IDE</li> <li>Supports 266 MHz 4x and 133 MHz 2x transfer modes for AD and SBA signaling</li> <li>AGP v2.0 compliant with 4x transfer mode compliant</li> <li>DRAM interface pseudo-synchronous with host CPU (100/133 MHz) for most flexible configuration</li> <li>Supports 66 MHz V-Link Client interface with peak bandwidth of 266 MB/sec</li> <li>Integrated Fast Ethernet Controller with 1 / 10 / 100 Mbit capability</li> <li>PCI to system memory data streaming up to 132 Mbyte/s (data sent to north bridge via high speed V-Link Interface)</li> <li>USB v2.0 and Universal Host Controller Interface (UHCI) v2.0 compatible</li> <li>Additional features include support for six USB ports, an AC 97 link for audio and modem, hardware monitoring, and ACPI/OnNow power management.</li> </ul> |  |
| Memory                | The mainboard accommodates three 184 pin, 2.5V DDR DIMM sockets with a total capacity of 3 GB (registered)/1.5 GB (unbuffered).                                                                                                    |  |
| AGP                   | The P4VXAD+ includes a 4xAGP slot that provides four times<br>the bandwidth of the original AGP specification. AGP technol-<br>ogy provides a direct connection between the graphics sub-<br>system and memory so that the graphics do not have to com-<br>pete for processor time with other devices on the PCI bus.                                                                                                    |  |
| AC' 97 Audio<br>Codec | <ul> <li>Compliant with AC'97 (Rev 2.2) CODEC, meet PC2001 requirements</li> <li>Analog switch for Rear-out share the Line-in jack and Center/Bass share the MIC jack to output 6 channels audio</li> <li>Built-in earphone buffer and internal PLL</li> <li>Digital S/PDIF IN/OUT support</li> </ul>                                                                                                    |  |

| Expansion<br>Options        | <ul> <li>The mainboard comes with the following expansion options:</li> <li>Five 32-bit PCI slots</li> <li>One 4xAGP slot</li> <li>A Communications Network Riser (CNR) slot (AC97 interface only)</li> <li>Two IDE connectors which support four IDE channels and a floppy disk drive interface</li> <li>IDE RAID 1, 0 supported by Promise PDC20265R controller (optional)</li> <li>The P4VXAD+ are capable of Ultra DMA bus mastering with transfer rates of 33/66/100/133 MB/sec.</li> </ul> |
|-----------------------------|----------------------------------------------------------------------------------------------------|
| Onboard LAN<br>(optional)   | The VT6103 is a Physical Layer device for Ethernet 10BASE-T<br>and 100BASE-TX using category 5 Unshielded, Type 1<br>Shielded, and Fiber Optic cables.                                                                                                    |
|                             | <ul> <li>Dual Speed – 100/10 Mbps</li> <li>Half And Full Duplex</li> </ul>                                                                                                    |
|                             | <ul> <li>Meet All Applicable IEEE 802.3, 10Base-T and 100Base-<br/>Tx Standards</li> <li>Adaptive Equalizer</li> </ul>                                                                                                    |
| Promise 20265<br>(optional) | <ul> <li>Supports Ultra ATA100 drives and backward compatible<br/>with Ultra ATA66/33 &amp; EIDE drives (identical drives rec-<br/>ommended)</li> </ul>                                                                                                    |
|                             | <ul> <li>Supports IDE RAID 1(mirroring) or 0 (striping)</li> <li>Supports UDMA 5/4/3/2/1/0, DMA 2/1/0, PIO 4/3/2/1/0 modes</li> </ul>                                                                                                    |
|                             | Two independent IDE channels support up to four<br>UDMA/100/66/33 or EIDE drives                                                                                                    |
| Integrated I/O              | The mainboard has a full set of I/O ports and connectors:                                                                                                    |
|                             | Two PS/2 ports for mouse and keyboard                                                                                                    |
|                             | <ul> <li>Two serial port</li> <li>One parallel port</li> </ul>                                                                                                    |
|                             | One MIDI/game port                                                                                                    |
|                             | <ul> <li>Six USB ports (two backpanel ports, onboard USB head-<br/>ers providing four extra ports)</li> </ul>                                                                                                    |
|                             | <ul> <li>Audio jacks for microphone, line-in and line-out</li> </ul>                                                                                                    |
| BIOS                        | This mainboard uses Award BIOS that enables users to con-                                                                                                    |
| Firmware                    | figure many system features including the following:                                                                                                    |
|                             | <ul> <li>Power management</li> <li>CPU and memory timing</li> </ul>                                                                                                    |
|                             | <ul> <li>Modem wake up alarms</li> </ul>                                                                                                    |
|                             | The firmware can also be used to set parameters for different                                                                                                    |
|                             | processor clock speeds.                                                                                                    |

# **Choosing a Computer Case**

There are many types of computer cases on the market. The mainboard complies with the specifications for the ATX system case. Some features on the mainboard are implemented by cabling connectors on the mainboard to indicators and switches on the system case. Ensure that your case supports all the features required. The mainboard can support one floppy diskette drive and four enhanced IDE drives. Ensure that your case has sufficient power and space for all the drives that you intend to install.

Most cases have a choice of I/O templates in the rear panel. Make sure that the I/O template in the case matches the I/O ports installed on the rear edge of the mainboard.

This mainboard has an ATX form factor of 305 x 244 mm. Choose a case that accommodates this form factor.

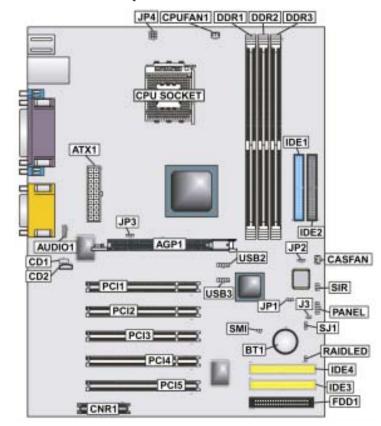

# Mainboard Components

| Label               | Component                                   |
|---------------------|---------------------------------------------|
| AGP1                | Accelerated Graphics Port                   |
| ATX1                | Power connector                             |
| AUDIO               | Mic/speaker-out connector                   |
| BT1                 | Three volt realtime clock battery           |
| CASFAN              | Auxiliary case cooling fan                  |
| CD1                 | Primary CD-in connector (Sony)              |
| CD2                 | Secondary CD-in connector (Panasonic)       |
| CNR1                | Communications Networking Riser slot        |
| CPU SOCKET          | CPU Socket (mPGA478)                        |
| CPUFAN              | Cooling fan for CPU                         |
| DDRDIMM1 ~ DDRDIMM3 | Three 184-pin DDR DIMM sockets              |
| FDD1                | Floppy disk drive connector                 |
| IDE 1               | Primary IDE channel                         |
| IDE 2               | Secondary IDE channel                       |
| IDE 3               | Third IDE channel for ATA 66/100            |
| IDE 4               | Fourth IDE channel for ATA 66/100           |
| J3                  | Single-color LED header                     |
| JP1                 | Clear CMOS jumper                           |
| JP2                 | BIOS protect jumper                         |
| JP3                 | CPU frequency select jumper                 |
| JP4                 | CPU voltage adjustment jumper               |
| LED1                | LED 2.5 VSB for DDR SDRAM (red)             |
| PANEL               | Panel connector for case switches and LEDs  |
| PCI1 ~ PCI5         | Five 32-bit add-on card slots               |
| RAIDLED             | IDE3/IDE4 array controller active LED       |
| SIR                 | Serial infrared cable header                |
| SJ1                 | Single-color LED header                     |
| SMI                 | External System Management Interrupt header |
| USB2 ~ USB3         | Connector for front panel USB ports         |

## **Table of Mainboard Components**

**Note:** LED1 is usually connected to a light that indicates that the computer is powered on. Do not install hardware or disconnect power cables while the LED is on.

This concludes Chapter 1. The next chapter explains how to install the mainboard.

# Chapter 2 Installing the Mainboard

# **Safety Precautions**

Follow these safety precautions when installing the mainboard:

- Wear a grounding strap attached to a grounded device to avoid damage from static electricity.
- Discharge static electricity by touching the metal case of a safely grounded object before working on the mainboard.
- Leave components in the static-proof bags they came in.
- Hold all circuit boards by the edges. Do not bend circuit boards.

## **Quick Guide**

This Quick Guide suggests the steps you can take to assemble your system with the mainboards.

The following table provides a reference for installing specific components:

| Locating Mainboard Components       | Go to page 5  |
|-------------------------------------|---------------|
| Installing the Mainboard in a Case  | Go to page 8  |
| Setting Jumpers                     | Go to page 8  |
| Installing Case Components          | Go to page 11 |
| Installing the CPU                  | Go to page 14 |
| Installing Memory                   | Go to page 17 |
| Installing a HDD and CD-ROM Drive   | Go to page 18 |
| Installing a FDD                    | Go to page 20 |
| Installing Add-on Cards             | Go to page 20 |
| Connecting Options                  | Go to page 22 |
| Connecting Peripheral (I/O) Devices | Go to page 26 |

7

# Installing the Mainboard in a Case

Refer to the following illustration and instructions for installing the mainboard in a case:

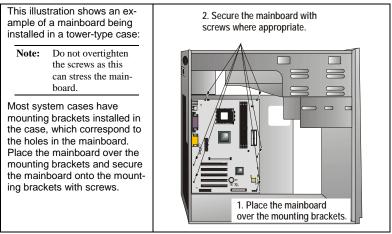

Ensure that your case has an I/O template that supports the I/O ports and expansion slots on your mainboard.

# **Checking Jumper Settings**

This section explains how to set jumpers for correct configuration of the mainboard.

## **Setting Jumpers**

Use the mainboard jumpers to set system configuration options. Jumpers with more than one pin are numbered. When setting the jumpers, ensure that the jumper caps are placed on the correct pins.

The illustrations below show a 2-pin jumper. When the jumper cap is placed on both pins, the jumper is SHORT. If you remove the jumper cap, or place the jumper cap on just one pin, the jumper is OPEN.

Short

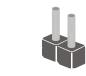

Open

This illustration shows a 3-pin jumper. Pins 1 and 2 are SHORT.

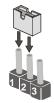

# **Checking Jumper Settings**

The following illustration shows the location of the mainboard jumpers. Pin 1 is labeled.

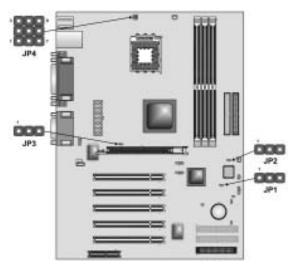

# Jumper Settings

| Jumper | Туре  | Description                         | Setting (default)                                                              |
|--------|-------|-------------------------------------|--------------------------------------------------------------------------------|
| JP1    | 3 pin | Clear CMOS<br>jumper                | 1-2: Normal         JP1           2-3: Clear CMOS         1                    |
| JP2    | 3 pin | BIOS flash pro-<br>tection jumper   | 1-2: Unprotected         JP2           2-3: Protected         1                |
| JP3    | 3 pin | CPU Frequency select jumper         | 1-2: Auto         JP3           2-3: 133 MHz         1                         |
| JP4    | 9-pin | CPU voltage<br>adjustment<br>jumper | 1-2, 4-5, 7-8: DefaultJP4setting1See table on following<br>page for settings.1 |

JP1 - This jumper enables you to reset BIOS. Follow these instructions:

- 1. Turn the system off.
- 2. Short pins 2 and 3 on JP1.
- 3. Return the jumper to the normal setting.

4. Turn the system on. The BIOS is returned to the default settings.

JP2 -This jumper is use to protect the BIOS from being unintentionally flashed.

**JP3 -** This jumper enables to set the CPU frequency.

**JP4** - The CPU voltage is defined according to the VID table. VID4 and VID 3 are derived from the CPU only and cannot be changed. While VID0 ~ VID2 can be changed manually by setting the jumper 4 to adjust the CPU voltage. However, this is not recommended. If you want to overclock, you might need to increase the CPU voltage.

- Auto Set the CPU voltage according to its default setting. Short pin numbers 1-2, 4-5, 7-8.
- Manual Set the CPU voltage manually. Open all pins of jumper 4 and set the pin as follow: Where VID0 ~ VID2 are pin numbers 2-3, 5-6, 8-9 respectively of jumper 4. Thus, VID0 ~ VID2 will be equal to "0" by shorting pin numbers 2-3, 5-6, 8-9 or "1" by opening pin numbers 2-3, 5-6, 8-9.

| VID [4:0] | Vcore (V) | VID [4:0] | Vcore (V) |
|-----------|-----------|-----------|-----------|
| 00000     | 1.850     | 10000     | 1.450     |
| 00001     | 1.825     | 10001     | 1.425     |
| 00010     | 1.800     | 10010     | 1.400     |
| 00011     | 1.775     | 10011     | 1.375     |
| 00100     | 1.750     | 10100     | 1.350     |
| 00101     | 1.725     | 10101     | 1.325     |
| 00110     | 1.700     | 10110     | 1.300     |
| 00111     | 1.675     | 10111     | 1.275     |
| 01000     | 1.650     | 11000     | 1.250     |
| 01001     | 1.625     | 11001     | 1.225     |
| 01010     | 1.600     | 11010     | 1.200     |
| 01001     | 1.625     | 11001     | 1.225     |
| 01010     | 1.600     | 11010     | 1.200     |
| 01011     | 1.575     | 11011     | 1.175     |
| 01100     | 1.550     | 11100     | 1.150     |
| 01101     | 1.525     | 11101     | 1.125     |
| 01110     | 1.500     | 11110     | 1.100     |
| 01111     | 1.475     | 11111     | No CPU    |

VID4 and VID3 depend on the CPU.

# **Connecting Case Components**

After you have installed the mainboard into a case, you can begin connecting the mainboard components. Refer to the following:

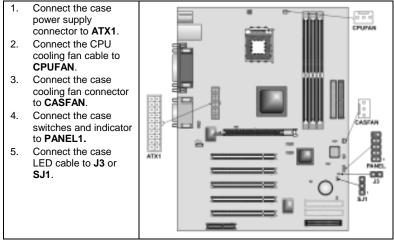

#### ATX1: ATX 20-pin Power Connector

| Pin | Signal Name | Pin | Signal Name |
|-----|-------------|-----|-------------|
| 1   | +3.3V       | 11  | +3.3V       |
| 2   | +3.3V       | 12  | -12V        |
| 3   | Ground      | 13  | Ground      |
| 4   | +5V         | 14  | PS ON#      |
| 5   | Ground      | 15  | Ground      |
| 6   | +5V         | 16  | Ground      |
| 7   | Ground      | 17  | Ground      |
| 8   | PWRGD       | 18  | +5V         |
| 9   | +5VSB       | 19  | +5V         |
| 10  | +12V        | 20  | +5V         |

**CPUFAN1/CASFAN1: FAN Power Connectors** 

| Pin | Signal Name | Function      |
|-----|-------------|---------------|
| 1   | GND         | System Ground |
| 2   | +12V        | Power +12V    |
| 3   | Sense       | Sensor        |

## SJI: Single-color LED header

| Pin | Signal Name |  |
|-----|-------------|--|
| 1   | ACPI LED    |  |
| 2   | ACPI LED    |  |
| 3   | 5VSB        |  |

### ACPI LED function:

| SJ1 | S0    | S1       | S3       | S4/S5 |
|-----|-------|----------|----------|-------|
|     | Light | Blinking | Blinking | Dark  |

J3: Single-color LED header

| Pin | Signal Name |
|-----|-------------|
| 1   | LED+        |
| 2   | Ground      |

## **Front Panel Connector**

The front panel connector (PANEL1) provides a standard set of switch and LED connectors commonly found on ATX or micro-ATX cases. Refer to the table below for information:

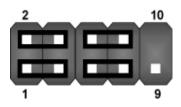

| Pin | Signal   | Function                        | Pin | Signal     | Function                                    |
|-----|----------|---------------------------------|-----|------------|---------------------------------------------|
| 1   | HD_LED_P | Hard disk LED<br>(positive)     | 2   | FP PWR/SLP | MSG LED [dual color<br>or single color (+)] |
| 3   | HD_LED_N | Hard disk active LED (negative) | 4   | FP PWR/SLP | MSG LED [dual color<br>or single color (-)] |
| 5   | RST_SW_N | Reset Switch                    | 6   | PWR_SW_P   | Power Switch                                |
| 7   | RST_SW_P | Reset Switch                    | 8   | PWR_SW_N   | Power Switch                                |
| 9   | RSVD     | Reserved                        | 10  | NC         | No pin                                      |

PANEL1

#### Hard Drive Activity LED

Connecting pins 1 and 3 to a front panel mounted LED provides visual indication that data is being read from or written to the hard drive. For the LED to function properly, an IDE drive should be connected to the onboard IDE interface. The LED will also show activity for devices connected to the SCSI (hard drive activity LED) connector.

#### Power / Sleep / Message Waiting LED

Connecting pins 2 and 4 to a single- or dual-color, front panel mounted LED provides power on/off, sleep, and message waiting indication.

#### **Reset Switch**

Supporting the reset function requires connecting pins 5 and 7 to a momentary-contact switch that is normally open. When the switch is closed, the board resets and runs POST.

#### **Power Switch**

Supporting the power on/off function requires connecting pins 6 and 8 to a momentary-contact switch that is normally open. The switch should maintain contact for at least 50 ms to signal the power supply to switch on or off. The time requirement is due to internal debounce circuitry. After receiving a power on/off signal, at least two seconds elapses before the power supply recognizes another on/off signal.

# **Installing Hardware**

## **Installing the Processor**

Caution: When installing a CPU heatsink and cooling fan make sure that you DO NOT scratch the mainboard or any of the surface-mount resistors with the clip of the cooling fan. If the clip of the cooling fan scrapes across the mainboard, you may cause serious damage to the mainboard or its components.

On most mainboards, there are small surface-mount resistors near the processor socket, which may be damaged if the cooling fan is carelessly installed.

Avoid using cooling fans with sharp edges on the fan casing and the clips. Also, install the cooling fan in a well-lit work area so that you can clearly see the mainboard and processor socket.

### Before installing the Processor

This mainboard automatically determines the CPU clock frequency and system bus frequency for the processor. You may be able to change these settings by making changes to jumpers on the mainboard, or changing the settings in the system Setup Utility. We strongly recommend that you do not overclock processors or other components to run faster than their rated speed.

Warning: Overclocking components can adversely affect the reliability of the system and introduce errors into your system. Overclocking can permanently damage the mainboard by generating excess heat in components that are run beyond the rated limits.

This mainboard has a Socket 478 processor socket. When choosing a processor, consider the performance requirements of the system. Performance is based on the processor design, the clock speed and system bus frequency of the processor, and the quantity of internal cache memory and external cache memory.

## **CPU Installation Procedure**

The following illustration shows CPU installation components:

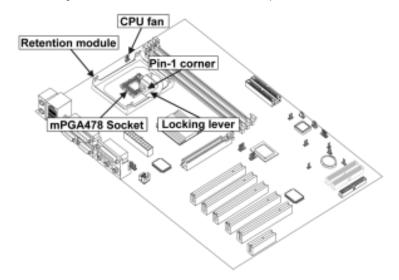

**Note:** The pin-1 corner is marked with an arrow **▼** 

Follow these instructions to install the Retention Module and CPU:

- 1. Remove the existing retention module (if applicable).
- 2. Position the backplate against the underside of the mainboard; secure the 4 screws firmly on the retention module.

Note: Do not over tighten the screws.

 Install your CPU. Pull up the lever away from the socket and lift up to 90degree angle.

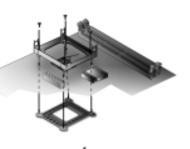

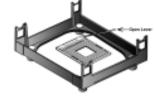

4. Locate the CPU cut edge (the corner with the pinhole noticeably missing). Align and insert the CPU correctly.

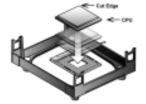

- 5. Press the lever down.
- 6. Apply thermal grease on top of the CPU.
- 7. Put the CPU Fan down on the retention module and snap the four retention legs of the cooling fan into place.

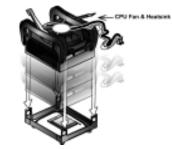

- 8. Flip the levers over to lock the heat sink in place.
- Connect the CPU Cooling Fan power cable to the CPUFAN1 connector. This completes the installation.

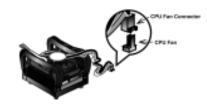

Notes:

.

- To achieve better airflow rates and heat dissipation, we suggest that you use a high quality fan with 4800 rpm at least. CPU fan and heatsink installation procedures may vary with the type of
- CPU fan and heatsink installation procedures may vary with the type of CPU fan/heatsink supplied. The form and size of fan/heatsink may also vary.

## **Installing Memory Modules**

This mainboard accommodates 184-pin 2.5V unbuffered Double Data Rate (DDR) SDRAM memory modules. The memory chips must be standard or registered SDRAM (Synchronous Dynamic Random Access Memory).

The memory bus can run at 100 MHz or 133 MHz or 166 MHz. If your processor operates over a 100 MHz system bus, you can install DDR200 or DDR266 or DDR333 memory modules that operate over a 100 MHz or 133 MHz or 166 MHz memory bus respectively.

The mainboard accommodates three memory modules. You must install at least one module in any of the three slots. Each module can be installed with up to 1 GB of memory; total memory capacity is 3 GB (registered).

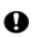

Do not remove any memory module from its antistatic packaging until you are ready to install it on the mainboard. Handle the modules only by their edges. Do not touch the components or metal parts. Always wear a grounding strap when you handle the modules.

Refer to the following to install the memory modules.

1. This mainboard supports unbuffered DDR SDRAM only. Do not attempt to insert any other type of DDR SDRAM into the slots.

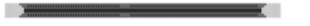

- 2. Push the latches on each side of the DIMM slot down.
- Align the memory module with the slot. The DIMM slots are keyed with notches and the DIMMs are keyed with cutouts so that they can only be installed correctly.
- Check that the cutouts on the DIMM module edge connector match the notches in the DIMM slot.
- Install the DIMM module into the slot and press it firmly down until it seats correctly. The slot latches are levered upwards and latch on to the edges of the DIMM.
- 6. Install any remaining DIMM modules.

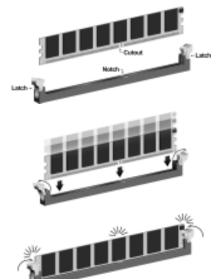

## Installing a Hard Disk Drive/CD-ROM

This section describes how to install IDE devices such as a hard disk drive and a CD-ROM drive.

### About IDE1 and IDE2 Devices

Your mainboard has a primary and secondary IDE channel interface (IDE1 and IDE2). An IDE ribbon cable supporting two IDE devices is bundled with the mainboard.

If you want to install more than two IDE devices, get a second IDE cable and you can add two more devices to the secondary IDE channel.

IDE devices have jumpers or switches that are used to set the IDE device as MASTER or SLAVE. Refer to the IDE device user's manual. When installing two IDE devices on one cable, ensure that one device is set to MASTER and the other device is set to SLAVE. The documentation of your IDE device explains how to do this.

### **About IDE3 and IDE4 Devices**

The third and fourth IDE channels are provided for IDE RAID function. These channels are booted by hard disk drive only. Other device such as CD-ROM and ZIP does not support this function. For installing devices on IDE3 and IDE4, follow the same procedures for IDE1 and IDE2 "Installing a Hard Disk Drive".

### About UltraDMA

This mainboard supports Ultra DMA 33/66/100/133. UDMA is a technology that accelerates the performance of devices in the IDE1 and IDE2 channel. To maximize performance, install IDE devices that support UDMA and use 80-pin IDE cables that support UDMA 33/66/100/133.

### Installing a Hard Disk Drive

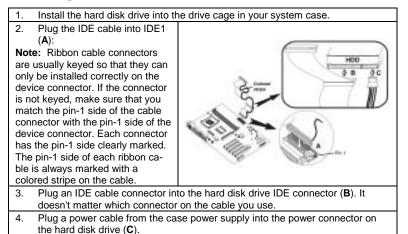

When you first start up your system, the BIOS should automatically detect your hard disk drive. If it doesn't, enter the Setup Utility and use the IDE Hard Disk Auto Detect feature to configure the hard disk drive that you have installed. See IDE HDD Auto-Detection on page 32 for more information.

### Installing a CD-ROM/DVD Drive

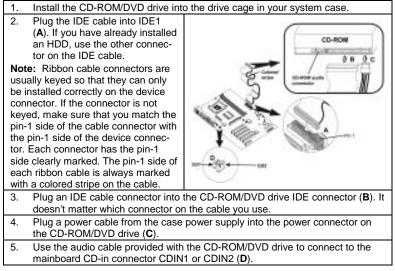

When you first start up your system, the BIOS should automatically detect your CD-ROM/DVD drive. If it doesn't, enter the Setup Utility and configure the CD-ROM/DVD drive that you have installed. See IDE Primary/Secondary Master/Slave (Auto) on page 32 for more information.

## **Installing a Floppy Diskette Drive**

The mainboard has a floppy diskette drive (FDD) interface and ships with a diskette drive ribbon cable that supports one or two floppy diskette drives. You can install a 5.25-inch drive and a 3.5-inch drive with various capacities. The floppy diskette drive cable has one type of connector for a 5.25-inch drive and another type of connector for a 3.5-inch drive.

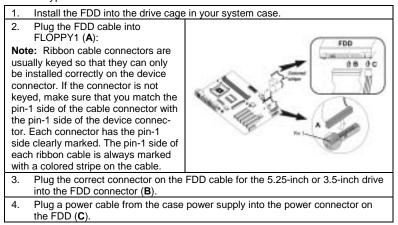

When you first start up your system, go immediately to the Setup Utility to configure the floppy diskette drives that you have installed. See Standard CMOS Features on page 31 for more information.

## **Installing Add-on Cards**

This mainboard has five 32-bit PCI (Peripheral Components Interconnect) expansion slots, one AGP slot, and one Communications and Networking Riser (CNR) slot.

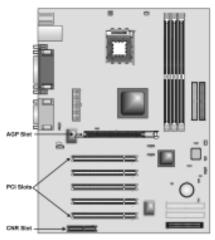

| PCI Slot | S                                                                                                    | PCI slots are used to install expansion cards that have the 32-bit PCI interface.                                                  |                           |  |
|----------|----------------------------------------------------------------------------------------------------|----------------------------------------------------------------------------------------------------|---------------------------|--|
| 4xAGP S  | Slot                                                                                                    | The AGP slot is used to install a graphics adapter that supports th<br>4xAGP specification and has a 4xAGP edge connector.         |                           |  |
|          |                                                                                                    | <b>Note:</b> The layout is for reference only. The AGP slot may be different from your mainboard. Please refer to actual shipment. |                           |  |
| CNR Slo  | t                                                                                                    | This slot is used to insert CNR cards with Modem and Audio func-<br>tionality.                                                     |                           |  |
| Note:    | <b>Note:</b> Before installing an add-on card, check the documentation for the card carefully. If the card is not Plug and Play, you may have to manually configure the card before installation. |                                                                                                    |                           |  |
|          |                                                                                                    |                                                                                                    | o install an add-on card: |  |
| 11 R4    | 1 Remove a blanking plate from the system case corresponding to the slot you                                                                                                    |                                                                                                    |                           |  |

| 1. | Remove a blanking plate from the are going to use.                                                                                                   | system case corresponding to the slot you    |
|----|----------------------------------------------------------------------------------------------------|----------------------------------------------|
| 2. | Install the edge connector of the<br>add-on card into the expansion<br>slot. Ensure that the edge con-<br>nector is correctly seated in the<br>slot. | And And And And And And And And And And      |
| 3. | Secure the metal bracket of the ca                                                                                                    | ard to the system case with a screw.         |
| No | te: For some add-on cards, for exan                                                                                                    | nple graphics adapters and network adapters, |

you have to install drivers and software before you can begin using the add-on card.

— I

# **Connecting Optional Devices**

Refer to the following for information on connecting the mainboard's optional devices:

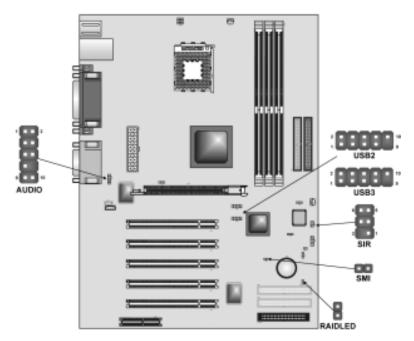

## **AUDIO1: Front Panel Audio header**

This header allows the user to install auxiliary front-oriented microphone and line-out ports for easier access.

| Pin | Signal Name  | Function                                                    |
|-----|--------------|-------------------------------------------------------------|
| 1   | AUD_MIC      | Front Panel Microphone input signal                         |
| 2   | AUD_GND      | Ground used by Analog Audio Circuits                        |
| 3   | AUD_MIC_BIAS | Microphone Power                                            |
| 4   | AUD_VCC      | Filtered +5 V used by Analog Audio Circuits                 |
| 5   | AUD_FPOUT_R  | Right Channel Audio signal to Front Panel                   |
| 6   | AUD_RET_R    | Right Channel Audio signal to Return from<br>Front Panel    |
| 7   | HP_ON        | Reserved for future use to control Head-<br>phone Amplifier |
| 8   | KEY          | No Pin                                                      |
| 9   | AUD_FPOUT_L  | Left Channel Audio signal to Front Panel                    |
| 10  | AUD_RET_L    | Left Channel Audio signal Return from<br>Front Panel        |

## **USB2/USB3: Front Panel USB connector**

The mainboard has two USB ports installed on the rear edge I/O port array. Additionally, some computer cases have USB ports at the front of the case. If you have this kind of case, use auxiliary USB connector USB2/USB3 to connect the front-mounted ports to the mainboard.

| Pin | Signal Name     | Function                   |
|-----|-----------------|----------------------------|
| 1   | VREG_FP_USBPWR0 | Front Panel USB Power      |
| 2   | VREG_FP_USBPWR0 | Front Panel USB Power      |
| 3   | USB_FP_P0-      | USB Port 0 Negative Signal |
| 4   | USB_FP_P1-      | USB Port 1 Negative Signal |
| 5   | USB_FP_P0+      | USB Port 0 Positive Signal |
| 6   | USB_FP_P1+      | USB Port 1 Positive Signal |
| 7   | GND             | Ground                     |
| 8   | GND             | Ground                     |
| 9   | KEY             | No pin                     |
| 10  | USB_FP_OC0      | Overcurrent signal         |

**Note:** Please make sure that the USB cable has the same pin assignment as indicated above. A different pin assignment may cause damage or system hang-up.

## SIR: Serial infrared port

The mainboard supports a Serial Infrared (SIR) data port. Infrared ports allow the wireless exchange of information between your computer and similarly equipped devices such as printers, laptops, Personal Digital Assistants (PDAs), and other computers.

| Pin | Signal Name Function |                    |
|-----|----------------------|--------------------|
| 1   | Not assigned         | Not assigned       |
| 2   | KEY                  | No pin             |
| 3   | +5V                  | IR Power           |
| 4   | GND                  | Ground             |
| 5   | IRTX                 | IrDA serial output |
| 6   | IRRX                 | IrDA serial input  |

## SMI1: System Management Interrupt

This connector is for use with SMI hardware interrupt power management.

| Pin | Signal Name | Function     |
|-----|-------------|--------------|
| 1   | -EXTSMI     | Sleep button |
| 2   | GND         | Ground       |

# **RAIDLED: IDE3/IDE4 array controller active LED**

This connector is used to show the activity of the IDE3/IDE4 HDD. The IDE LED is located on pins 1-2 of RAIDLED. You can attach the hard drive LED cable to pins 1-2.

| Pin | Signal Name |
|-----|-------------|
| 1   | +5V         |
| 2   | IDE active  |

## IDE3/IDE4: Third/Fourth IDE connector

These connectors are for Promise PDC20265R controller only. Connect one cable to each of the IDE connectors of the mainboard (IDE3 & IDE4 connector). Please note the color orientation of the cable before attaching it to the mainboard. If you wish to use the IDE array controller, please refer to the optional "Promise RAID" user's manual.

Promise PDC20265R supports striping (RAID 0) or mirroring (RAID 1), separately.

With striping, identical drives can read and write data in parallel to increase performance. Mirroring increases read performance through load balancing and elevator sorting while creating a complete backup of your files.

It offers RAID 1 mirroring (for two drives) to protect data. Should a drive that is part of a mirrored array fail, Promise PDC20265R uses the mirrored drive (which contains identical data) to assume all data handling. When a new replacement drive is later installed, Promise PDC20265R rebuilds data to the new drive from the mirrored drive to restore fault tolerance.

#### RAID 0 (Striping)

Configures multiple drives so that sectors of data are interleaved within an array. When a disk member fails, it affects the entire array. Performance is better than a single drive since the workload is balanced between array members. This array mode is designed for high performance systems. Identical drives are recommended for performance as well as data storage efficiency. The disk array data capacity is equal to the number of drive members times the smallest member capacity.

#### RAID 1 (Mirroring)

Configures an array of 2 drives to write duplicate data and read in parallel. It performs reads using advanced data handling techniques that distribute the workload in a more efficient manner than using a single drive. When a read request is made, it selects the drive positioned closest to the requested data, and then looks to the idle drive to perform the next read access.

Promise PDC20265R striped arrays can double the sustained data transfer rate of Ultra ATA/100 drives. Promise PDC20265R fully supports Ultra ATA/100 specification of up to 100 MB/sec per drive, depending on individual drive specifications.

**Note:** Please use an 80-wire, 40-pin cable when connecting an Ultra ATA/100 hard drive to the motherboard IDE3 & IDE4 controller.

# **Connecting I/O Devices**

The backplane of the mainboard has the following I/O ports:

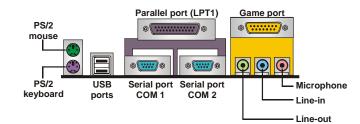

| PS/2 Mouse    | Use the upper PS/2 port to connect a PS/2 pointing device.                                                                                                    |  |
|---------------|----------------------------------------------------------------------------------------------------|--|
| PS/2 Keyboard | Use the lower PS/2 port to connect a PS/2 keyboard.                                                                                                    |  |
| USB Ports     | Use the USB ports to connect USB devices.                                                                                                    |  |
| LPT1          | Use LPT1 to connect printers or other parallel communica-<br>tions devices.                                                                                                    |  |
| COM1/2        | Use the COM ports to connect serial devices such as mice<br>or fax/modems. COM1 is identified by the system as<br>COM1/3. COM2 is identified by the system as COM2/4.                             |  |
| Game Port     | Use the game port to connect a joystick or a MIDI device.                                                                                                    |  |
| Audio Ports   | Use the three audio ports to connect audio devices. The left side jack is for a stereo line-out signal. The middle jack is for a stereo line-in signal. The right side jack is for a micro-phone. |  |

# **External Connector Color Coding**

Many connectors now use standard colors as shown in the table below.

| Connector                       | Color             |
|---------------------------------|-------------------|
| Analog VGA                      | Blue              |
| Audio line-in                   | Light blue        |
| Audio line-out                  | Lime              |
| Digital monitor/flat panel      | White             |
| IEEE 1394                       | Grey              |
| Microphone                      | Pink              |
| MIDI/game                       | Gold              |
| Parallel                        | Burgundy          |
| PS/2-compatible keyboard        | Purple            |
| PS/2-compatible mouse           | Green             |
| Serial                          | Teal or Turquoise |
| Speaker out/subwoofer           | Orange            |
| Right-to-left speaker           | Brown             |
| USB                             | Black             |
| Video out                       | Yellow            |
| SCSI, network, telephone, modem | None              |

This concludes Chapter 2. The next chapter covers the BIOS.

# Chapter 3 Using BIOS

## About the Setup Utility

The computer uses the latest Award BIOS with support for Windows Plug and Play. The CMOS chip on the mainboard contains the ROM setup instructions for configuring the mainboard BIOS.

The BIOS (Basic Input and Output System) Setup Utility displays the system's configuration status and provides you with options to set system parameters. The parameters are stored in battery-backed-up CMOS RAM that saves this information when the power is turned off. When the system is turned back on, the system is configured with the values you stored in CMOS.

The BIOS Setup Utility enables you to configure:

- Hard drives, diskette drives, and peripherals
- Video display type and display options
- Password protection from unauthorized use
- Power management features

The settings made in the Setup Utility affect how the computer performs. Before using the Setup Utility, ensure that you understand the Setup Utility options.

This chapter provides explanations for Setup Utility options.

## **The Standard Configuration**

A standard configuration has already been set in the Setup Utility. However, we recommend that you read this chapter in case you need to make any changes in the future.

This Setup Utility should be used:

- when changing the system configuration
- when a configuration error is detected and you are prompted to make changes to the Setup Utility
- when trying to resolve IRQ conflicts
- when making changes to the Power Management configuration
- when changing the password or making other changes to the Security Setup

# **Entering the Setup Utility**

When you power on the system, BIOS enters the Power-On Self Test (POST) routines. POST is a series of built-in diagnostics performed by the BIOS. After the POST routines are completed, the following message appears:

## Press DEL to enter SETUP

Pressing the delete key eacesses the BIOS Setup Utility:

Phoenix – AwardBIOS CMOS Setup Utility

| ► Standard CMOS Features              | ► Frequency/Voltage Control                                        |  |  |
|---------------------------------------|--------------------------------------------------------------------|--|--|
| ►Advanced BIOS Features               | Load Fail-Safe Defaults                                            |  |  |
| Advanced Chipset Features             | Load Optimized Defaults                                            |  |  |
| ►Integrated Peripherals               | Set Supervisor Password                                            |  |  |
| ► Power Management Setup              | Set User Password                                                  |  |  |
| ► PnP/PCI Configurations              | Save & Exit Setup                                                  |  |  |
| ►PC Health Status                     | Exit Without Saving                                                |  |  |
| Esc : Quit<br>F10 : Save & Exit Setup | $\uparrow \downarrow \rightarrow \leftarrow :  \text{Select Item}$ |  |  |
| Time, Date, Hard Disk Type            |                                                                    |  |  |

## **BIOS Navigation Keys**

The BIOS navigation keys are listed below:

| Key                                          | Function                                            |
|----------------------------------------------|-----------------------------------------------------|
| Esc                                          | Exits the current menu                              |
| $\leftarrow \uparrow \downarrow \rightarrow$ | Scrolls through the items on a menu                 |
| +/-/PU/PD                                    | Modifies the selected field's values                |
| F10                                          | Saves the current configuration and exits setup     |
| F1                                           | Displays a screen that describes all key functions  |
| F5                                           | Loads previously saved values to CMOS               |
| F6                                           | Loads a minimum configuration for troubleshooting.  |
| F7                                           | Loads an optimum set of values for peak performance |

# **Updating the BIOS**

You can download and install updated BIOS for this mainboard from the manufacturer's Web site. New BIOS provides support for new peripherals, improvements in performance, or fixes for known bugs. Install new BIOS as follows:

1. If your mainboard has a BIOS protection jumper, change the setting to allow BIOS flashing.

- If your mainboard has an item called Firmware Write Protect in Advanced BIOS features, disable it. (Firmware Write Protect prevents BIOS from being overwritten.)
- 3. Create a bootable system disk. (Refer to Windows online help for information on creating a bootable system disk.)
- Download the Flash Utility and new BIOS file from the manufacturer's Web site. Copy these files to the system diskette you created in Step 3.
- Turn off your computer and insert the system diskette in your computer's diskette drive. (You might need to run the Setup Utility and change the boot priority items on the Advanced BIOS Features Setup page, to force your computer to boot from the floppy diskette drive first.)
- At the A:\ prompt, type the Flash Utility program name and press <Enter>. You see a screen similar to the following:

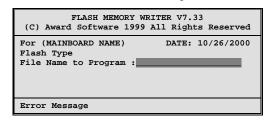

- 7. Type the filename of the new BIOS in the "File Name to Program" text box. Follow the onscreen directions to update the mainboard BIOS.
- When the installation is complete, remove the floppy diskette from the diskette drive and restart your computer. If your mainboard has a Flash BIOS jumper, reset the jumper to protect the newly installed BIOS from being overwritten.

# **Using BIOS**

When you start the Setup Utility, the main menu appears. The main menu of the Setup Utility displays a list of the options that are available. A highlight indicates which option is currently selected. Use the cursor arrow keys to move the highlight to other options. When an option is highlighted, execute the option by pressing <Enter>.

Some options lead to pop-up dialog boxes that prompt you to verify that you wish to execute that option. Other options lead to dialog boxes that prompt you for information.

Some options (marked with a triangle  $\blacktriangleright$ ) lead to submenus that enable you to change the values for the option. Use the cursor arrow keys to scroll through the items in the submenu.

In this manual, default values are enclosed in parenthesis. Submenu items are denoted by a triangle  $\blacktriangleright$ .

## **Standard CMOS Features**

This option displays basic information about your system.

| Phoenix – AwardBIOS CMOS Setup Utility<br>Standard CMOS Features                                                             |                                                     |                                                                          |  |
|----------------------------------------------------------------------------------------------------|-----------------------------------------------------|--------------------------------------------------------------------------|--|
| Date (mm:dd:yy)<br>Time (hh:mm:ss)                                                                                           | Tue, July 11 2001<br>12 : 8 : 59                    | Item Help<br>Menu Level ►<br>Change the day, month,<br>year and century. |  |
| <ul> <li>IDE Primary Master</li> <li>IDE Primary Slave</li> <li>IDE Secondary Master</li> <li>IDE Secondary Slave</li> </ul> |                                                     |                                                                          |  |
| Drive A<br>Drive B<br>Floppy 3 Mode Support                                                                                  | [1.44M, 3.5 in.]<br>[None]<br>[Disabled]            |                                                                          |  |
| Video<br>Halt On                                                                                                    | [EGA/VGA]<br>[All Errors]                           |                                                                          |  |
| Base Memory<br>Extended Memory<br>Total Memory                                                                               | 640K<br>31744K<br>32768K                            |                                                                          |  |
| $ \uparrow \downarrow \rightarrow \leftarrow : Move  Enter : Select F5:Previous Values $                                     | +/-/PU/PD:Value: F10: Save<br>F6:Fail-Safe Defaults | ESC: Exit F1:General Help<br>F7:Optimized Defaults                       |  |

### **Date and Time**

The Date and Time items show the current date and time on the computer. If you are running a Windows OS, these items are automatically updated whenever you make changes to the Windows Date and Time Properties utility.

### ► IDE Devices (None)

Your computer has two IDE channels (Primary and Secondary) and each channel can be installed with one or two devices (Master and Slave). Use these items to configure each device on the IDE channel.

Press <Enter> to display the IDE submenu:

| Phoenix – AwardBIOS CMOS Setup Utility<br>IDE Primary Master       |                    |          |                                                           |                 |  |
|--------------------------------------------------------------------|--------------------|----------|-----------------------------------------------------------|-----------------|--|
| IDE HDD Auto-Detection                                             | [Press Enter]      |          | Item Help                                                 |                 |  |
| IDE Primary Master<br>Access Mode                                  | [Auto]<br>[Auto]   | Ī        | Menu Level                                                |                 |  |
| Capacity                                                           | 0 MB               |          | To auto-detect the<br>HDD's size, head on<br>this channel |                 |  |
| Cylinder                                                           | 0                  |          |                                                           | nel             |  |
| Head                                                               | 0                  |          |                                                           |                 |  |
| Precomp                                                            | 0                  |          |                                                           |                 |  |
| Landing Zone                                                       | 0                  |          |                                                           |                 |  |
| Sector                                                             | 0                  |          |                                                           |                 |  |
| $\uparrow \downarrow \rightarrow \leftarrow$ : Move Enter : Select | +/-/PU/PD:Value: F | 10: Save | ESC: Exit                                                 | F1:General Help |  |

F5:Previous Values

For Fail-Safe Defaults F7: Optimized Defaults

#### **IDE HDD Auto-Detection**

Press <Enter> while this item is highlighted to prompt the Setup Utility to automatically detect and configure an IDE device on the IDE channel.

**Note:** If you are setting up a new hard disk drive that supports LBA mode, more than one line will appear in the parameter box. Choose the line that lists LBA for an LBA drive.

#### IDE Primary/Secondary Master/Slave (Auto)

Leave this item at Auto to enable the system to automatically detect and configure IDE devices on the channel. If it fails to find a device, change the value to Manual and then manually configure the drive by entering the characteristics of the drive in the items described below.

Refer to your drive's documentation or look on the drive casing if you need to obtain this information. If no device is installed, change the value to None.

**Note:** Before attempting to configure a hard disk drive, ensure that you have the configuration information supplied by the manufacturer of your hard drive. Incorrect settings can result in your system not recognizing the installed hard disk.

### Access Mode

This item defines ways that can be used to access IDE hard disks such as LBA (Large Block Addressing). Leave this value at Auto and the system will automatically decide the fastest way to access the hard disk drive.

Press <Esc> to return to the Standard CMOS Features page.

#### Drive A/Drive B (1.44M, 3.5 in./None)

These items define the characteristics of any diskette drive attached to the system. You can connect one or two diskette drives.

#### Floppy 3 Mode Support (Disabled)

Floppy 3 mode refers to a 3.5-inch diskette with a capacity of 1.2 MB. Floppy 3 mode is sometimes used in Japan.

#### Video (EGA/VGA)

This item defines the video mode of the system. This mainboard has a built-in VGA graphics system; you must leave this item at the default value.

#### Halt On (All Errors)

This item defines the operation of the system POST (Power On Self Test) routine. You can use this item to select which types of errors in the POST are sufficient to halt the system.

#### **Base Memory, Extended Memory, and Total Memory**

These items are automatically detected by the system at start up time. These are display-only fields. You cannot make changes to these fields.

## **Advanced BIOS Setup Option**

This option defines advanced information about your system.

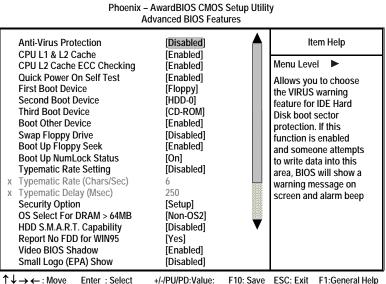

 ↑↓→←: Move
 Enter: Select
 +/-/PU/PD:Value:
 F10: Save
 ESC: Exit
 F1:General Help

 F5:Previous Values
 F6:Fail-Safe Defaults
 F7:Optimized Defaults

#### **Anti-Virus Protection (Disabled)**

When enabled, this item provides protection against viruses that try to write to the boot sector and partition table of your hard disk drive. You need to disable this item when installing an operating system. We recommend that you enable this item as soon as you have installed an operating system.

**Note:** For complete protection against viruses, install virus software in your operating system and update the virus definitions regularly.

#### CPU L1 & L2 Cache (Enabled)

All processors that can be installed in this mainboard use internal level 1 (L1) cache and level 2 (L2) cache memory to improve performance. Leave this item at the default value for better performance.

#### CPU L2 Cache ECC Checking (Enabled)

This item enables or disables ECC (Error Correction Code) error checking on the CPU cache memory. We recommend that you leave this item at the default value.

#### Quick Power On Self Test (Enabled)

Enable this item to shorten the power on testing (POST) and have your system start up faster. You might like to enable this item after you are confident that your system hardware is operating smoothly.

#### First/Second/Third Boot Device (Floppy/HDD-0/CD-ROM)

Use these three items to select the priority and order of the devices that your system searches for an operating system at start-up time.

#### **Boot Other Device (Enabled)**

When enabled, the system searches all other possible locations for an operating system if it fails to find one in the devices specified under the First, Second, and Third boot devices.

#### Swap Floppy Drive (Disabled)

If you have two floppy diskette drives in your system, this item allows you to swap the assigned drive letters so that drive A becomes drive B, and drive B becomes drive A.

#### **Boot Up Floppy Seek (Enabled)**

If this item is enabled, it checks the size of the floppy disk drives at start-up time. You don't need to enable this item unless you have a legacy diskette drive with 360K capacity.

### Boot Up NumLock Status (On)

This item defines if the keyboard Num Lock key is active when your system is started.

#### Typematic Rate Setting (Disabled)

If this item is enabled, you can use the following two items to set the typematic rate and the typematic delay settings for your keyboard.

- **Typematic Rate (6 Chars/Sec):** Use this item to define how many characters per second are generated when a key is held down.
- **Typematic Delay (250 Msec):** Use this item to define how many milliseconds must elapse before a held-down key begins generating repeat characters.

#### Security Option (Setup)

If you have installed password protection, this item defines if the password is required at system start up, or if it is only required when a user tries to enter the Setup Utility.

#### OS Select For DRAM > 64 MB (Non-OS2)

This item is only required if you have installed more than 64 MB of memory and you are running the OS/2 operating system. Otherwise, leave this item at the default.

#### HDD S.M.A.R.T Capability (Disabled)

The S.M.A.R.T. (Self-Monitoring, Analysis, and Reporting Technology) system is a diagnostics technology that monitors and predicts device performance. S.M.A.R.T. software resides on both the disk drive and the host computer.

The disk drive software monitors the internal performance of the motors, media, heads, and electronics of the drive. The host software monitors the overall reliability status of the drive. If a device failure is predicted, the host software, through the Client WORKS S.M.A.R.T applet, warns the user of the impending condition and advises appropriate action to protect the data.

#### Report No FDD for WIN95 (Yes)

Select Yes to release IRQ6 when the system contains no floppy drive, for compatibility with Windows 95 logo certification.

#### Video BIOS Shadow (Enabled)

This function, when enabled allows VGA BIOS to be copied to the system DRAM for enhanced performance.

#### Small Logo (EPA) Show (Disabled)

Determines whether or not the EPA logo appears during boot up.

## **Advanced Chipset Features Option**

These items define critical timing parameters of the mainboard. You should leave the items on this page at their default values unless you are very familiar with the technical specifications of your system hardware. If you change the values incorrectly, you may introduce fatal errors or recurring instability into your system.

Phoenix – AwardBIOS CMOS Setup Utility Advanced Chipset Features

| <ul> <li>DRAM Clock/Drive Control</li> <li>AGP &amp; P2P Bridge Control</li> <li>CPU &amp; PCI Bus Control<br/>Memory Hole<br/>System BIOS Cacheable<br/>Video RAM Cacheable</li> </ul> | [Press Enter]<br>[Press Enter]<br>[Disabled]<br>[Disabled]<br>[Disabled] | Item Help<br>Menu Level ► |
|----------------------------------------------------------------------------------------------------|--------------------------------------------------------------------------|---------------------------|
| ↑↓→←: Move Enter: Select                                                                                                    | +/-/PU/PD:Value: F10: Save                                               | ESC: Exit F1:General Help |
| F5:Previous Values                                                                                                    | F6:Fail-Safe Defaults                                                    | F7:Optimized Defaults     |

## DRAM Clock/Drive Control

Scroll to this item and press <Enter> to view the following screen:

| Phoenix – AwardBIOS CMOS Setup Utility<br>DRAM Clock/Drive Control                                                                                                    |                                                                                        |                                                    |  |  |
|----------------------------------------------------------------------------------------------------|----------------------------------------------------------------------------------------|----------------------------------------------------|--|--|
| Current FSB Frequency                                                                                                    |                                                                                        | Item Help                                          |  |  |
| Current DRAM Frequency<br>DRAM Clock<br>DRAM Timing<br>SDRAM CAS Latency<br>Bank Interleave<br>Precharge to Active(Trp)<br>Active to Precharge (Tras)<br>Active to CMD(Trcd)<br>DRAM Burst Len<br>DRAM Command Rate | [By SPD]<br>[Manual]<br>[3]<br>[4 Bank]<br>[3T]<br>[6T]<br>[3T]<br>[4]<br>[2T Command] | Menu Level 🕨                                       |  |  |
| $ \uparrow \downarrow \rightarrow \leftarrow : Move  \text{Enter} : \text{Select} \\ \text{F5:Previous Values} $                                                                                                    | +/-/PU/PD:Value: F10: Save<br>F6:Fail-Safe Defaults                                    | ESC: Exit F1:General Help<br>F7:Optimized Defaults |  |  |

#### Current FSB Frequency

This item displays the frontside bus (FSB) frequency. This is a display-only item. You cannot make changes to this field.

#### Current DRAM Frequency

This item displays the memory (DRAM) frequency. This is a display-only item. You cannot make changes to this field.

#### DRAM Clock (By SPD)

This item enables you to manually set the DRAM Clock. We recommend that you leave this item at the default value.

#### DRAM Timing (Manual)

Set this By SPD to enable the system to automatically set the SDRAM timing by SPD (Serial Presence Detect). SPD is an EEPROM chip on the DIMM module that stores information about the memory chips it contains, including size, speed, voltage, row and column addresses, and manufacturer. If you disable this item, you can use the following three items to manually set the timing parameters for the system memory

#### SDRAM CAS Latency (3)

Enables you to select the CAS latency time in HCLKs of 2/2 or 3/3. The value is set at the factory depending on the DRAM installed. Do not change the values in this field unless you change specifications of the installed DRAM or the installed CPU. The options are "2" and "3" default.

#### Bank Interleave (4 Bank)

Enable this item to increase memory speed. When enabled, separate memory banks are set for odd and even addresses and the next byte of memory can be accessed while the current byte is being refreshed.

#### Precharge to Active (3T)

This item is used to designate the minimum Row Precharge time of the SDRAM devices on the module.

DRAM must continually be refreshed or it will lose its data. Normally, DRAM is refreshed entirely as the result of a single request. This option allows you to determine the number of CPU clocks allocated for the Row Address Strobe (RAS) to accumulate its charge before the DRAM is refreshed. If insufficient time is allowed, refresh may be incomplete and data lost.

#### Active to Precharge (6T)

This item specifies the number of clock cycles needed after a bank active command before a precharge can occur.

#### Active to CMD (3T)

This item specifies the minimum required delay between activation of different rows.

#### DRAM Burst Len (4)

This item describes which burst lengths are supported by the devices on the mainboard.

#### DRAM Command Rate (2T command)

This item enables you to specify the waiting time for the CPU to issue the next command after issuing the command to the DDR memory. We recommend that you leave this item at the default value.

#### Press <Esc> to return to the Advanced Chipset Features screen.

## ► AGP & P2P Bridge Control

Scroll to this item and press <Enter> to view the following screen:

#### Phoenix – AwardBIOS CMOS Setup Utility AGP & P2P Bridge Control

| AGP Aperture Size<br>AGP Mode<br>AGP Driving Control<br>x AGP Driving Value<br>AGP Fast Write | [128M]<br>[4X]<br>[Auto]<br>DA<br>[Disabled] |           | l<br>Menu Leve | tem Help<br>el 🕨 |
|-----------------------------------------------------------------------------------------------|----------------------------------------------|-----------|----------------|------------------|
| AGP Fast Write<br>AGP Master 1 WS Write<br>AGP Master WS Read                                 | [Disabled]<br>[Disabled]<br>[Disabled]       |           |                |                  |
|                                                                                               |                                              |           |                |                  |
| $\uparrow \downarrow \rightarrow \leftarrow$ : Move Enter : Select                            | +/-/PU/PD:Value:                             | F10: Save | ESC: Exit      | F1:General Help  |

 $4 \rightarrow ←$ : Move Enter : Select +/-/PU/PD:Value: F10: Save ESC: Exit F1:General Help F5:Previous Values F6:Fail-Safe Defaults F7:Optimized Defaults

### AGP Aperture Size (128 MB)

This item defines the size of the aperture if you use an AGP graphics adapter. The AGP aperture refers to a section of the PCI memory address range used for graphics memory. We recommend that you leave this item at the default value.

#### AGP Mode (4X)

This item allows you to enable or disable the caching of display data for the processor video memory. Enabling AGP-4X Mode can greatly improve the display speed. Disable this item if your graphics display card does not support this feature.

#### AGP Driving Control (Auto)

This item is used to signal driving current on AGP cards to auto or manual. Some AGP cards need stronger than normal driving current in order to operate. We recommend that you set this item to the default.

• **AGP Driving Value:** When AGP Driving Control is set to Manual, use this item to set the AGP current driving value.

#### AGP Master 1 WS Write (Disabled)

This implements a single delay when writing to the AGP Bus. By default, twowait states are used by the system, providing greater stability.

#### AGP Fast Write (Disabled)

This item lets you enable or disable the caching of display data for the video memory of the processor. Enabling this item can greatly improve the display speed. Disable this item if your graphics display card does not support this feature.

#### AGP Master 1 WS Write (Disabled)

This implements a single delay when writing to the AGP Bus. By default, twowait states are used by the system, providing greater stability.

#### AGP Master 1 WS Read (Disabled)

This implements a single delay when reading to the AGP Bus. By default, twowait states are used by the system, allowing for greater stability.

Press < Esc> to return to the Advanced Chipset Features screen.

## CPU & PCI Bus Control

Scroll to this item and press <Enter> to view the following screen:

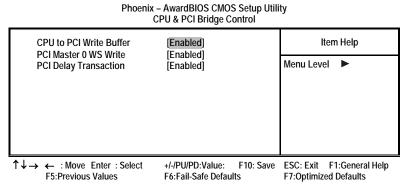

#### CPU to PCI Write Buffer (Enabled)

When enabled, writes from the CPU to PCU bus are buffered, to compensate for the speed differences between the CPU and PCI bus. When disabled, the writes are not buffered and the CPU must wait until the write is complete before starting another write cycle.

#### PCI Master 0 WS Write (Enabled)

When enabled, writes to the PCI bus are executed with zero wait states.

#### PCI Delay Transaction (Enabled)

The mainboard's chipset has an embedded 32-bit post write buffer to support delay transactions cycles. Select Enabled to support compliance with PCI specification version 2.1.

#### Memory Hole (Disabled)

This item is used to reserve memory space for ISA expansion cards that require it.

#### System BIOS/Video RAM Cacheable (Disabled)

These items allow the video and system to be cached in memory for faster execution. Leave these items at the default value for better performance.

Press < Esc> to return to the Advanced Chipset Features screen.

# **Integrated Peripherals Option**

These options display items that define the operation of peripheral components on the system's input/output ports.

| Phoenix – AwardBIOS CMOS Setup Utility<br>Integrated Peripherals                                                                                                    |                                                                                                    |                                                    |  |  |
|----------------------------------------------------------------------------------------------------|----------------------------------------------------------------------------------------------------|----------------------------------------------------|--|--|
| <ul> <li>VIA OnChip IDE Device</li> <li>VIA On Chip PCI Device</li> <li>Super I/O Device<br/>Init Display First<br/>OnChip USB Controller<br/>USB Keyboard Support<br/>USB Mouse Support<br/>IDE HDD Block Mode</li> </ul> | [Press Enter]<br>[Press Enter]<br>[Press Enter]<br>[PCI Slot]<br>[All Enabled]<br>[Disabled]<br>[Disabled]<br>[Enabled] | ltem Help<br>Menu Level ►                          |  |  |
| ↑↓→←: Move Enter: Select<br>F5:Previous Values                                                                                                    | +/-/PU/PD:Value: F10: Save<br>F6:Fail-Safe Defaults                                                                     | ESC: Exit F1:General Help<br>F7:Optimized Defaults |  |  |

## ► VIA OnChip IDE Device

Scroll to this item and press <Enter> to view the following screen:

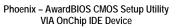

| OnChip IDE Channel0<br>OnChip IDE Channel1<br>IDE Prefetch Mode<br>Primary Master PIO<br>Primary Slave PIO<br>Secondary Master PIO<br>Secondary Slave PIO<br>Primary Master UDMA<br>Primary Slave UDMA<br>Secondary Master UDMA<br>Secondary Slave UDMA | [Enabled]<br>[Enabled]<br>[Auto]<br>[Auto]<br>[Auto]<br>[Auto]<br>[Auto]<br>[Auto]<br>[Auto]<br>[Auto] | Item Help<br>Menu Level ►►                         |
|----------------------------------------------------------------------------------------------------|----------------------------------------------------------------------------------------------------|----------------------------------------------------|
| $ \uparrow \downarrow \rightarrow \leftarrow : Move \qquad \text{Enter} : \text{Select} \\ F5: Previous Values} $                                                                                                    | +/-/PU/PD:Value: F10: Save<br>F6:Fail-Safe Defaults                                                    | ESC: Exit F1:General Help<br>F7:Optimized Defaults |

### On-Chip IDE Channel 0/1 (Enabled)

Use these items to enable or disable the PCI IDE channels that are integrated on the mainboard.

#### IDE Prefetch Mode (Enabled)

The onboard IDE drive interfaces supports IDE prefetching, for faster drive access. If you install a primary and secondary add-on IDE interface, set this

field to Disabled if the interface does not support prefetching.

#### IDE Primary/Secondary Master/Slave PIO (Auto)

Each IDE channel supports a master device and a slave device. These four items let you assign which kind of PIO (Programmed Input/Output) is used by IDE devices. Choose Auto to let the system auto detect which PIO mode is best, or select a PIO mode from 0-4.

#### IDE Primary/Secondary Master/Slave UDMA (Auto)

Each IDE channel supports a master device and a slave device. This mainboard supports UltraDMA technology, which provides faster access to IDE devices.

If you install a device that supports UltraDMA, change the appropriate item on this list to Auto. You may have to install the UltraDMA driver supplied with this mainboard in order to use an UltraDMA device.

Phoenix – AwardBIOS CMOS Setup Utility

Press <Esc> to return to the Integrated Peripherals screen.

#### ► VIA OnChip PCI Device

Scroll to this item and press <Enter> to view the following screen:

|                                                                                       | VIA OnChip PCI D                                    |           |           |                 |
|---------------------------------------------------------------------------------------|-----------------------------------------------------|-----------|-----------|-----------------|
| VIA-3058 AC97 Audio                                                                   | [Auto]                                              |           | ľ         | tem Help        |
| VIA-3068 MC97 Modem<br>Onboard LAN Device<br>Onboard LAN Boot ROM<br>Onboard RAID ROM | [Disabled]<br>[Enabled]<br>[Disabled]<br>[Disabled] |           | Menu Leve | el 🕨            |
| $\uparrow \downarrow \rightarrow \leftarrow$ : Move Enter : Select                    | +/-/PU/PD:Value:                                    | F10: Save | ESC: Exit | F1:General Help |

↓ → ← : Move Enter : Select +/-/PU/PU: value: F10: Save ESC: Exit F1: General Hel F5: Previous Values F6: Fail-Safe Defaults F7: Optimized Defaults

#### VIA-3058 AC97 Audio (Auto)

Enables and disables the onboard audio chip. Disable this item if you are going to install a PCI audio add-on card.

#### VIA-3068 MC97 Modem (Disabled)

Enables and disables the onboard modem. Disable this item if you are going to install an external modem.

#### **Onboard LAN Device (Enabled)**

Enables and disables the onboard LAN.

#### Onboard LAN Boot ROM (Disabled)

This item allows you to enable or disable the onboard LAN Boot ROM function.

#### Onboard RAID ROM (Disabled)

This item allows you to enable or disable the onboard RAID ROM function.

Press <Esc> to return to the Integrated Peripherals screen.

#### SuperIO Device

Scroll to this item and press <Enter> to view the following screen:

| Phoenix – AwardBIOS CMOS Setup Utility | y |
|----------------------------------------|---|
| SuperIO Device                         |   |

| Onboard FDC Controller<br>Onboard Serial Port 1                                                                                                    | [Enabled]<br>[3F8/IRQ4]                                                                                | Item Help |           |                 |
|----------------------------------------------------------------------------------------------------|----------------------------------------------------------------------------------------------------|-----------|-----------|-----------------|
| Onboard Serial Port 2<br>UART Mode Select<br>UR2 Duplex Mode<br>Onboard Parallel Port<br>Parallel Port Mode<br>ECP Mode Use DMA<br>Game Port Address<br>Midi Port Address<br>Midi Port IRQ | [3+8/IRQ4]<br>[2F8/IRQ3]<br>[Normal]<br>[Half]<br>[378/IRQ7]<br>[ECP]<br>[3]<br>[201]<br>[330]<br>[10] |           | Menu Leve | el 🕨            |
| $\uparrow \downarrow \rightarrow \leftarrow$ : Move Enter : Select                                                                                                    | +/-/PU/PD:Value:                                                                                       | F10: Save | ESC: Exit | F1:General Help |

 $T \downarrow \rightarrow \leftarrow$ : Move Enter : Select +/-/PU/PD:Value: F10: Save ESC: Exit F1:General Help F5:Previous Values F6:Fail-Safe Defaults F7:Optimized Defaults

### Onboard FDC Controller (Enabled)

This option enables the onboard floppy disk drive controller.

## Onboard Serial Port 1 (3F8/IRQ4)

This option is used to assign the I/O address and address and interrupt request (IRQ) for onboard serial port 1 (COM1).

### Onboard Serial Port 2 (2F8/IRQ3)

This option is used to assign the I/O address and address and interrupt request (IRQ) for onboard serial port 2 (COM2).

#### UART Mode Select (Normal)

This field is available if the Onboard Serial Port 2 field is set to any option but Disabled. UART Mode Select enables you to select the infrared communication protocol-Normal (default), IrDA, or ASKIR. IrDA is an infrared communication protocol with a maximum baud rate up to 115.2K bps. ASKIR is Sharp's infrared communication protocol with a maximum baud rate up to 57.6K bps.

#### UR2 Duplex Mode (Half)

This field is available when UART 2 Mode is set to either ASKIR or IrDA. This item enables you to determine the infrared (IR) function of the onboard infrared chip. The options are Full and Half (default).

Full-duplex means that you can transmit and send information simultaneously. Half-duplex is the transmission of data in both directions, but only one direc-

tion at a time.

#### Onboard Parallel Port (378/IRQ7)

This option is used to assign the I/O address and interrupt request (IRQ) for the onboard parallel port.

#### Parallel Port Mode (ECP)

Enables you to set the data transfer protocol for your parallel port. There are four options: SPP (Standard Parallel Port), EPP (Enhanced Parallel Port), ECP (Extended Capabilities Port) and ECP+EPP.

SPP allows data output only. Extended Capabilities Port (ECP) and Enhanced Parallel Port (EPP) are bi-directional modes, allowing both data input and output. ECP and EPP modes are only supported with EPP and ECP aware peripherals.

#### ECP Mode Use DMA (3)

When the onboard parallel port is set to ECP mode, the parallel port can use DMA 3 or DMA 1.

#### Game Port Address (201)

This item sets the I/O address for the game port.

## Midi Port Address (330)

This item sets the I/O address for the Midi function.

#### Midi Port IRQ (10)

This item sets the interrupt request for the Midi function.

#### Press <Esc> to return to the Integrated Peripherals screen.

#### Init Display First (PCI Slot)

Use this item to specify whether your graphics adapter is installed in one of the PCI slots or is integrated on the mainboard.

#### **OnChip USB Controller (All Enabled)**

Enable this item if you plan to use the Universal Serial Bus ports on this mainboard.

#### USB Keyboard Support (Disabled)

Enable this item if you plan to use a USB mouse.

#### **USB Mouse Support (Disabled)**

Enable this item if you plan to use a keyboard connected through the USB port in a legacy operating system (such as DOS) that does not support Plug and Play.

#### IDE HDD Block Mode (Enabled)

Enable this field if your IDE hard drive supports block mode. Block mode enables BIOS to automatically detect the optimal number of block read and writes per sector that the drive can support and improves the speed of access to IDE devices.

## **Power Management Setup Option**

This option lets you control system power management. The system has various power-saving modes including powering down the hard disk, turning off the video, suspending to RAM, and software power down that allows the system to be automatically resumed by certain events.

## **Power Management Timeouts**

The power-saving modes can be controlled by timeouts. If the system is inactive for a time, the timeouts begin counting. If the inactivity continues so that the timeout period elapses, the system enters a power-saving mode. If any item in the list of Reload Global Timer Events is Enabled, then any activity on that item will reset the timeout counters to zero.

## Wake Up Calls

If the system is suspended, or has been powered down by software, it can be resumed by a wake up call that is generated by incoming traffic to a modem, a LAN card, a PCI card, or a fixed alarm on the system realtime clock.

Phoenix - AwardBIOS CMOS Setup Utility

Power Management Setup Item Help **ACPI function** [Enabled] **ACPI Suspend Type** [S1(POS)] Menu Level 🕨 **Power Management Option** [User Define] HDD Power Down [Disabled] Suspend Mode [Disabled] [Suspend --> Off] Video Off Option Video Off Method [DPMS Support] MODEM Use IRQ [3] Soft-Off by PWRBTN [Instant-Off] **PWRON After PWR-Fail** [Off] [Press Enter] **IRQ/Event Activity Detect**  $\uparrow \downarrow \rightarrow \leftarrow$ : Move Enter : Select +/-/PU/PD:Value: F10: Save ESC: Exit F1:General Help F5:Previous Values F6:Fail-Safe Defaults F7:Optimized Defaults

#### **ACPI Function (Enabled)**

This mainboard supports ACPI (Advanced Configuration and Power management Interface). Use this item to enable or disable the ACPI feature.

**Note:** ACPI is a power management specification that makes hardware status information available to the operating system. ACPI enables a PC to turn its peripherals on and off for improved power management. It also allows the PC to be turned on and off by external devices, so that mouse or keyboard activity wakes up the computer.

### ACPI Suspend Type (S1(POS))

Use this item to define how your system suspends. In the default, S1(POS),

the suspend mode is equivalent to a software power down. If you select S3 (STR), the suspend mode is a suspend to RAM - the system shuts down with the exception of a refresh current to the system memory.

\*This item is only available when the mainboard supports the S3 feature.

#### **Power Management Option (User Define)**

This item acts like a master switch for the power-saving modes and hard disk timeouts. If this item is set to Max Saving, power-saving modes occur after a short timeout. If this item is set to Min Saving, power-saving modes occur after a longer timeout. If the item is set to User Define, you can insert your own timeouts for the power-saving modes.

#### HDD Power Down (Disabled)

The IDE hard drive will spin down if it is not accessed within a specified length of time. Options are from 1 Min to 15 Min and Disable.

#### Suspend Mode (Disabled)

After the selected period of system inactivity, all devices except the CPU shut off.

#### Video Off Option (Suspend --> Off)

This option defines if the video is powered down when the system is put into suspend mode.

#### Video Off Method (DPMS Support)

This item defines how the video is powered down to save power. This item is set to DPMS (Display Power Management Software) by default.

#### MODEM Use IRQ (3)

If you want an incoming call on a modem to automatically resume the system from a power-saving mode, use this item to specify the interrupt request line (IRQ) that is used by the modem. You might have to connect the fax/modem to the mainboard Wake On Modem connector for this feature to work.

#### Soft-Off by PWRBTN (Instant-Off)

Under ACPI (Advanced Configuration and Power management Interface) you can create a software power down. In a software power down, the system can be resumed by Wake Up Alarms. This item lets you install a software power down that is controlled by the normal power button on your system. If the item is set to Instant-Off, then the power button causes a software power down. If the item is set to Delay 4 Sec. then you have to hold the power button down for four seconds to cause a software power down.

#### **PWRON After PWR-Fail (Off)**

This item enables your computer to automatically restart or return to its last operating status after power returns from a power failure.

## ► IRQ/Event Activity Detect

Scroll to this item and press <Enter> to view the following screen:

|                                                                                                    | ardBIOS CMOS Setup Utility<br>Event Activity Detect                                                                                    | 1                          |
|----------------------------------------------------------------------------------------------------|----------------------------------------------------------------------------------------------------|----------------------------|
| PS/2 KB WakeUp from S3/S4/S5<br>USB Resume from S3<br>VGA<br>LPT & COM<br>HDD & FDD<br>PCI Master<br>PowerOn by PCI Card<br>Wake Up On LAN/Ring<br>RTC Alarm Resume<br>x Date (of Month)<br>x Resume Time (hh:mm:ss)<br>► IRQs Activity Monitoring | [Disabled]<br>[Enabled]<br>[OFF]<br>[LPT/COM]<br>[ON]<br>[OFF]<br>[Enabled]<br>[Disabled]<br>[Disabled]<br>0<br>0 0 0<br>[Press Enter] | Item Help<br>Menu Level ►► |
| $\uparrow \downarrow \rightarrow \leftarrow$ : Move Enter : Select +/-                                                                                                    | -/PU/PD:Value: F10: Save                                                                                                    | ESC: Exit F1:General Help  |

F6:Fail-Safe Defaults This item opens a submenu that enables you to set events that will resume the system from a power saving mode.

F7:Optimized Defaults

#### PS/2 KB WakeUp from S3/S4/S5 (Disabled)

This option allows you to set hot key combination to turn on the system.

\*This item is only available when the mainboard supports the S3 feature.

#### USB Resume from S3 (Enabled)

F5:Previous Values

When set to Enabled, the system power will resume the system from a power saving mode if there is any USB port activity.

\*This item is only available when the mainboard supports the S3 feature.

### VGA (Off)

When set to On, the system power will resume the system from a power saving mode if there is any VGA activity.

#### LPT & COM (LPT/COM )

When this item is enabled, the system will restart the power-saving timeout counters when any activity is detected on the serial ports, or the parallel port.

#### HDD & FDD (ON)

When this item is enabled, the system will restart the power-saving timeout counters when any activity is detected on the hard disk drive or the floppy diskette drive.

#### PCI Master (OFF)

When set to Off, any PCI device set as the Master will not power on the system.

#### PowerOn by PCI Card (Enabled)

Use this item to enable PCI activity to wakeup the system from a power sav-

#### ing mode.

#### Wake Up On LAN/Ring (Disabled)

Use this item to enable LAN or modem activity to wakeup the system from a power saving mode.

#### RTC Alarm Resume (Disabled)

When set to Enabled, the following two fields become available and you can set the date (day of the month), hour, minute and second to turn on your system. When set to 0 (zero) for the day of the month, the alarm will power on your system every day at the specified time.

#### ►► IRQs Activity Monitoring

Scroll to this item and press <Enter> to view the following screen:

Phoenix - AwardBIOS CMOS Setup Utility **IRQs Activity Monitoring** 

| Primary        |                                         | [ON]                                   |                  | Iten                        | n Help                     |
|----------------|-----------------------------------------|----------------------------------------|------------------|-----------------------------|----------------------------|
| IRQ 3<br>IRQ 4 | (COM2)<br>(COM1)                        | [Disabled]<br>[Enabled]                |                  | Menu Leve                   |                            |
| IRO 4          | (LPT2)                                  | [Enabled]                              |                  |                             |                            |
| IRQ 6          | (Floppy Disk)                           | [Enabled]                              |                  |                             |                            |
| IRQ 7          | (LPT1)                                  | [Enabled]                              |                  |                             |                            |
| IRQ 8          | (RTC Álarm)                             | [Disabled]                             |                  |                             |                            |
| IRQ 9          | (IRQ2 Redir)                            | [Disabled]                             |                  |                             |                            |
| IRQ 10         | (Reserved)                              | [Disabled]                             |                  |                             |                            |
| IRQ 11         | (Reserved)                              | [Disabled]                             |                  |                             |                            |
| IRQ 12         | (PS/2 Mouse)                            | [Enabled]                              |                  |                             |                            |
| IRQ 13         | (Coprocessor)                           | [Enabled]                              |                  |                             |                            |
| IRQ 14         | (Hard Disk)                             | [Enabled]                              |                  |                             |                            |
| IRQ 15         | (Reserved)                              | [Disabled]                             |                  |                             |                            |
|                | : Move Enter : Select<br>revious Values | +/-/PU/PD:Value:<br>F6:Fail-Safe Defau | F10: Save<br>Its | ESC: Exit F<br>F7:Optimized | 1:General Help<br>Defaults |

F6:Fail-Safe Defaults This screen enables you to set IRQs that will resume the system from a power saving mode.

Set any IRQ to Enabled to allow activity at the IRQ to wake up the system from a power saving mode.

Press <Esc> to return to the previous screen.

## **PNP/PCI** Configurations

These options configure how PnP (Plug and Play) and PCI expansion cards operate in your system. Both the ISA and PCI buses on the Mainboard use system IRQs (Interrupt ReQuests) and DMAs (Direct Memory Access). You must set up the IRQ and DMA assignments correctly through the PnP/PCI Configurations Setup utility for the mainboard to work properly. Selecting PnP/PCI Configurations on the main program screen displays this menu:

Phoenix – AwardBIOS CMOS Setup Utility PnP/PCI Configurations

|    |                                               | 3                                                   |                                                    |
|----|-----------------------------------------------|-----------------------------------------------------|----------------------------------------------------|
|    | PNP OS Installed<br>Reset Configuration Data  | [No]<br>[Disabled]                                  | Item Help                                          |
|    | Resources Controlled by                       | [Auto(ESCD)]                                        | Menu Level 🕨                                       |
| Х  | IRQ Resources                                 | Press Enter                                         | Default is Disabled.<br>Select Enabled to reset    |
|    | PCI/VGA Palette Snoop                         | [Disabled]                                          | Extended System Con-<br>figuration Data (ESCD)     |
|    | Assign IRQ For VGA                            | [Enabled]                                           | when you exit Setup if you                         |
|    | Assign IRQ For USB<br>INT Pin1 Assignment     | [Enabled]<br>[Auto]                                 | have installed a new add-                          |
|    | INT Pin2 Assignment                           | [Auto]                                              | on and the system recon-                           |
|    | INT Pin3 Assignment                           | [Auto]                                              | figuration has caused                              |
|    | INT Pin4 Assignment                           | [Auto]                                              | such a serious conflict that the OS cannot boot    |
|    |                                               |                                                     |                                                    |
| ↑, | ↓→←: Move Enter: Select<br>F5:Previous Values | +/-/PU/PD:Value: F10: Save<br>F6:Fail-Safe Defaults | ESC: Exit F1:General Help<br>F7:Optimized Defaults |

#### PNP OS Installed (No)

Setting this option to Yes allows the PnP OS (instead of BIOS) to assign the system resources such as IRQ and I/O address to the ISA PnP device. The default setting is No.

#### **Reset Configuration Data (Disabled)**

If you enable this item and restart the system, any Plug and Play configuration data stored in the BIOS setup is cleared from memory. New updated data is created.

#### **Resources Controlled By (Auto(ESCD))**

You should leave this item at the default Auto(ESCD). Under this setting, the system dynamically allocates resources to Plug and Play devices as they are required. If you select the "Manual" option, the prompt on the following line, "IRQ Resources" will become available to you.

You should leave this item at the default Auto(ESCD). Under this setting, the system dynamically allocates resources to Plug and Play devices as they are required.

If you cannot get a legacy ISA (Industry Standard Architecture) expansion card to work properly, you might be able to solve the problem by changing this item to Manual, and then opening up the IRQ Resources and Memory Resources submenus.

### ► IRQ Resources

The submenu allows you to individually assign an interrupt type for interrupts IRQ-3 to IRQ-15.

Phoenix – AwardBIOS CMOS Setup Utility PnP/PCI Configurations

|                                                                                                    | This of configurations                                                                                                    |                                                                                                    |
|----------------------------------------------------------------------------------------------------|----------------------------------------------------------------------------------------------------|----------------------------------------------------------------------------------------------------|
| IRQ-3 assigned to                                                                                                    | [PCI Device]                                                                                                    | Item                                                                                                    |
| IRQ-4 assigned to<br>IRQ-5 assigned to<br>IRQ-7 assigned to<br>IRQ-9 assigned to<br>IRQ-10 assigned to<br>IRQ-11 assigned to<br>IRQ-12 assigned to<br>IRQ-14 assigned to<br>IRQ-15 assigned to | [PCI Device]<br>[PCI Device]<br>[PCI Device]<br>[PCI Device]<br>[PCI Device]<br>[PCI Device]<br>[PCI Device]<br>[PCI Device]<br>[PCI Device] | Menu Level <b>&gt;&gt;</b><br>Legacy ISA for devices<br>compliant with the original<br>PC AT bus specification,<br>PCI/ISA PnP for devices<br>compliant with the Plug<br>and Play standard whether<br>designed for PCI or ISA<br>bus architecture |
| $\uparrow \downarrow \rightarrow \leftarrow$ : Move Enter<br>F5:Previous Values                                                                                                    |                                                                                                    | ESC: Exit F1:General Help<br>F7:Optimized Defaults                                                                                                    |

#### PCI/VGA Palette Snoop (Disabled)

This item is designed to overcome problems that can be caused by some nonstandard VGA cards. This board includes a built-in VGA system that does not require palette snooping so you must leave this item disabled.

## Assign IRQ for VGA/USB (Enabled)

Names the interrupt request (IRQ) line assigned to the USB/VGA (if any) on your system. Activity of the selected IRQ always awakens the system.

#### INT Pin1~4 Assignment (Auto)

Names the interrupt request (IRQ) line assigned to a device connected to the PCI interface on your system.

Press <Esc> to return to the previous screen.

# PC Health Status Option

On mainboards that support hardware monitoring, this item lets you monitor the parameters for critical voltages, critical temperatures, and fan speeds:

Phoenix – AwardBIOS CMOS Setup Utility PC Health Status

| Shutdown Temperature                                                                     | [Disabled]                                              | Item Help                                        |
|------------------------------------------------------------------------------------------|---------------------------------------------------------|--------------------------------------------------|
| CPU VCORE<br>2.50V<br>3.30V<br>5.00V<br>12.00V<br>Voltage Battery                        |                                                         | Menu Level 🕨                                     |
| Current System Temp<br>Current CPU Temp<br>CPU FAN Speed<br>CASE FAN Speed               |                                                         |                                                  |
| $ \uparrow \downarrow \rightarrow \leftarrow : Move  Enter : Select F5:Previous Values $ | +/-/PU/PD:Value: F10: Save E<br>F6:Fail-Safe Defaults F | SC: Exit F1:General Help<br>7:Optimized Defaults |

#### **Shutdown Temperature**

Enables you to set the maximum temperature the system can reach before powering down.

### **System Component Characteristics**

These fields provide you with information about the systems current operating status. You cannot make changes to these fields.

# **Frequency/Voltage Control**

This item enables you to set the clock speed and system bus for your system. The clock speed and system bus are determined by the kind of processor you have installed in your system.

|                                                                                                    | - AwardBIOS CMOS Setup Utility<br>equency/Voltage Control | y .                                                |
|----------------------------------------------------------------------------------------------------|-----------------------------------------------------------|----------------------------------------------------|
| CPU Ratio                                                                                                    |                                                           | Item Help                                          |
| Auto Detect PCI/DIMM CIk<br>Spread Spectrum<br>CPU Host/AGP/PCI Clock                                                                              | [Enabled]<br>[Spectrum +/- 0.5%]<br>[Default]             | Menu Level 🕨                                       |
| $\begin{array}{c} \uparrow \downarrow \rightarrow \leftarrow : \text{Move}  \text{Enter} : \text{Select} \\ \text{F5:Previous Values} \end{array}$ | +/-/PU/PD:Value: F10: Save<br>F6:Fail-Safe Defaults       | ESC: Exit F1:General Help<br>F7:Optimized Defaults |

#### **CPU Ratio** (Auto)

Use this item to select a multiplier for the system frontside bus (FSB) frequency. The value of the multiplier must be set so that:

Multiplier x Frontside Bus Frequency = CPU Clock Speed

For example, if you have a processor that is rated to run at 450 MHz and the system is running a frontside bus frequency of 100 MHz, you should select a multiplier of 4.5 so that:

4.5 (Multiplier) x 100 MHz (frontside bus) = 450 MHz (CPU clock)

#### Auto Detect PCI/DIMM Clk (Enabled)

When this item is enabled, BIOS will disable the clock signal of free DIMM and PCI slots.

#### Spread Spectrum (Spectrum +/- 0.5%)

If you enable spread spectrum, it can significantly reduce the EMI (Electro-Magnetic Interference) generated by the system.

#### CPU Host/AGP/PCI Clock (Default)

Use the CPU Host Clock to set the frontside bus frequency for the installed processor (usually 133 MHz, 100 MHz or 66 MHz).

Press <Esc> to return to the previous screen.

### Load Fail-Safe Defaults Option

This option opens a dialog box that lets you install fail-safe defaults for all appropriate items in the Setup Utility:

Press <Y> and then <Enter> to install the defaults. Press <N> and then <Enter> to not install the defaults. The fail-safe defaults place no great demands on the system and are generally stable. If your system is not functioning correctly, try installing the fail-safe defaults as a first step in getting your system working properly again. If you only want to install fail-safe defaults for a specific option, select and display that option, and then press <F6>.

## Load Optimized Defaults Option

This option opens a dialog box that lets you install optimized defaults for all appropriate items in the Setup Utility. Press <Y> and then <Enter> to install the defaults. Press <N> and then <Enter> to not install the defaults. The optimized defaults place demands on the system that may be greater than the performance level of the components, such as the CPU and the memory. You can cause fatal errors or instability if you install the optimized defaults when your hardware does not support them. If you only want to install setup defaults for a specific option, select and display that option, and then press <F7>.

## **Set Password Option**

This item can be used to install a password. To install a password, follow these steps:

- 1. Highlight the item Set Password on the main menu and press <Enter>.
- 2. The password dialog box appears.

| Enter Password: |  |
|-----------------|--|
|-----------------|--|

3. If you are installing a new password, type in the password. You cannot use more than eight characters or numbers. The Set Password item differentiates between upper and lower case characters. Press <Enter> after you have typed in the password. If you are deleting a password that is already installed press <Enter> when the password dialog box appears. You see a message that indicates that the password has been disabled.

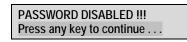

4. Press any key. You are prompted to confirm the password:

Confirm Password:

- 5. Type the password again and press <Enter>, or press <Enter> if you are deleting a password that is already installed.
- 6. If you typed the password correctly, the password will be installed.

## Save & Exit Setup Option

Highlight this item and press <Enter> to save the changes that you have made in the Setup Utility and exit the Setup Utility. When the Save and Exit dialog box appears, press <Y> to save and exit, or press <N> to return to the main menu:

## **Exit Without Saving**

Highlight this item and press <Enter> to discard any changes that you have made in the Setup Utility and exit the Setup Utility. When the Exit Without Saving dialog box appears, press <Y> to discard changes and exit, or press <N> to return to the main menu.

This concludes Chapter 3. Refer to the next chapter for information on the software supplied with the mainboard.

**Note:** If you have made settings that you do not want to save, use the "Exit Without Saving" item and press <Y> to discard any changes you have made.

# *Chapter 4* Using the Mainboard Software

## About the Software CD-ROM

The support software CD-ROM that is included in the mainboard package contains all the drivers and utility programs needed to properly run the bundled products. Below you can find a brief description of each software program, and the location for your mainboard version. More information on some programs is available in a README file, located in the same directory as the software.

**Note:** Never try to install software from a folder that is not specified for use with your mainboard.

Before installing any software, always inspect the folder for files named RE-ADME.TXT, INSTALL.TXT, or something similar. These files may contain important information that is not included in this manual.

# Auto-installing under Windows 98/ME/2000/XP

The Auto-install CD-ROM makes it easy for you to install the drivers and software for your mainboard.

**Note:** If the Auto-install CD-ROM does not work on your system, you can still install drivers through the file manager for your OS (for example, Windows Explorer). Refer to Utility Folder Installation Notes later in this chapter.

The support software CD-ROM disc loads automatically under Windows 98/ME/2000/XP. When you insert the CD-ROM disc in the CD-ROM drive, the autorun feature will automatically bring up the install screen. The screen has three buttons on it, Setup, Browse CD and Exit.

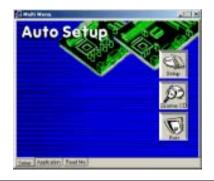

**Note:** If the opening screen doesn't appear, double-click the file "setup.exe" in the root directory.

## Setup Tab

| Setup        | Click the <b>Setup</b> button to run the software installation program. Select from the menu which software you want to install.                                                                                  |
|--------------|----------------------------------------------------------------------------------------------------|
| Browse<br>CD | The <b>Browse CD</b> button is the standard Windows command that allows you to open Windows Explorer and show the contents of the support CD.                                                                     |
|              | Before installing the software from Windows Explorer, look for a file named README.TXT, INSTALL.TXT or something similar. This file may contain important information to help you install the software correctly. |
|              | Some software is installed in separate folders for different oper-<br>ating systems, such as DOS, WIN NT, or WIN98/95. Always go<br>to the correct folder for the kind of OS you are using.                       |
|              | To install the software, execute a file named SETUP.EXE or INSTALL.EXE by double-clicking the file and then following the instructions on the screen.                                                             |
| Exit         | The Exit button closes the Auto Setup window.                                                                                                    |

# **Application Tab**

Lists the software utilities that are available on the CD.

## **Read Me Tab**

Displays the path for all software and drivers available on the CD.

# **Running Setup**

Follow these instructions to install device drivers and software for the mainboard:

1. Click Setup. The installation program begins:

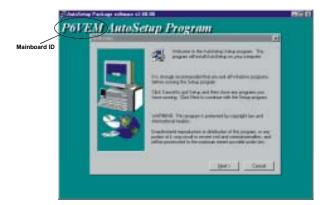

**Note:** The following screens are examples only. The screens and driver lists will be different according to the mainboard you are installing.

The mainboard identification is located in the upper left-hand corner.

2. Click Next. The following screen appears:

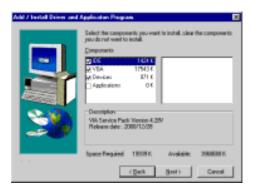

- 3. Check the box next to the items you want to install. The default options are recommended.
- 4. Click **Next** run the Installation Wizard. An item installation screen appears:

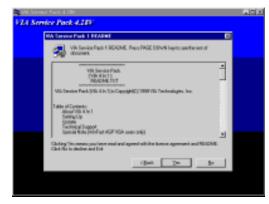

5. Follow the instructions on the screen to install the items.

Drivers and software are automatically installed in sequence. Follow the onscreen instructions, confirm commands and allow the computer to restart a few times to complete the installation.

## **Manual Installation**

Insert the CD in the CD-ROM drive and locate the PATH.DOC file in the root directory. This file contains the information needed to locate the drivers for your mainboard.

Look for the chipset and mainboard model; then browse to the directory and path to begin installing the drivers. Most drivers have a setup program (SETUP.EXE) that automatically detects your operating system before installation. Other drivers have the setup program located in the operating system subfolder.

If the driver you want to install does not have a setup program, browse to the operating system subfolder and locate the readme text file (README.TXT or README.DOC) for information on installing the driver or software for your operating system.

## **Utility Software Reference**

All the utility software available from this page is Windows compliant. They are provided only for the convenience of the customer. The following software is furnished under license and may only be used or copied in accordance with the terms of the license.

**Note:** These software(s) are subject to change at anytime without prior notice. Please refer to the support CD for available software.

## AWARD Flash Memory Utility

This utility lets you erase the system BIOS stored on a Flash Memory chip on the mainboard, and lets you copy an updated version of the BIOS to the chip. Proceed with caution when using this program. If you erase the current BIOS and fail to write a new BIOS, or write a new BIOS that is incorrect, your system will malfunction. Refer to Chapter 3, *Using BIOS* for more information.

### WinFlash Utility

The Award WinFlash utility is a Windows version of the DOS Award BIOS flash writer utility. The utility enables you to flash the system BIOS stored on a Flash Memory chip on the mainboard while in a Windows environment. This utility is currently available for WINXP\ME\2000\98SE. To install the WinFlash utility, run WINFLASH.EXE from the following directory:

\UTILITY\WINFLASH 1.51

## PC-CILLIN 2002

The PC-CILLIN 2002 software program provides anti-virus protection for your system. This program is available for Windows 2000/ME/98SE/XP and Windows NT. Be sure to check the readme.txt and install the appropriate anti-virus software for your operating system.

We strongly recommend users to install this free anti-virus software to help protect your system against viruses.

## MediaRing Talk – Telephony Software

To install the MediaRing Talk voice modem software for the built-in modem, go to the directory \UTILITY\MEDIARING TALK, then run MRTALK-SETUP72.EXE to install the application software.

## Super Voice – Fax/Modem Software

To install the Super Voice voice, fax, data communication application for use with the built-in fax/modem, go the directory \UTILITY\SUPER\_VOICE, then run PICSHELL.EXE to install the application software.

## PageABC

The PageABC application software enables you to create your very own home page. To install the PageABC, go to the directory \UTILITYPageABC, and then run SETUP.EXE to install the application software.

This concludes Chapter 4.